## **VAF – Valor Adicionado Fiscal**

## Envio da GIA

O contribuinte de ICMS que tiver estabelecimento no Município deverá solicitar, junto à Prefeitura Municipal, credenciamento para acesso ao "Portal de Serviços Web".

Com isso, ao acessar esse portal de serviços, poderá selecionar o ícone "Controle do Valor Adicionado", destacado na imagem seguinte.

O contribuinte do ICMS deve primeiramente acessar o sistema "Nova GIA", disponibilizado pela Secretaria da Fazenda do Estado de São Paulo, e gerar o arquivo pré-formatado com as mesmas informações que foram enviadas ao governo estadual. Depois de ter salvo esse arquivo no seu computador, o contribuinte deve acessar o "Portal de Serviços Web", fazendo o login com o usuário e a senha informados no seu credenciamento. Na tela ilustrada acima, deve clicar sobre o ícone "Controle do Valor Adicionado".

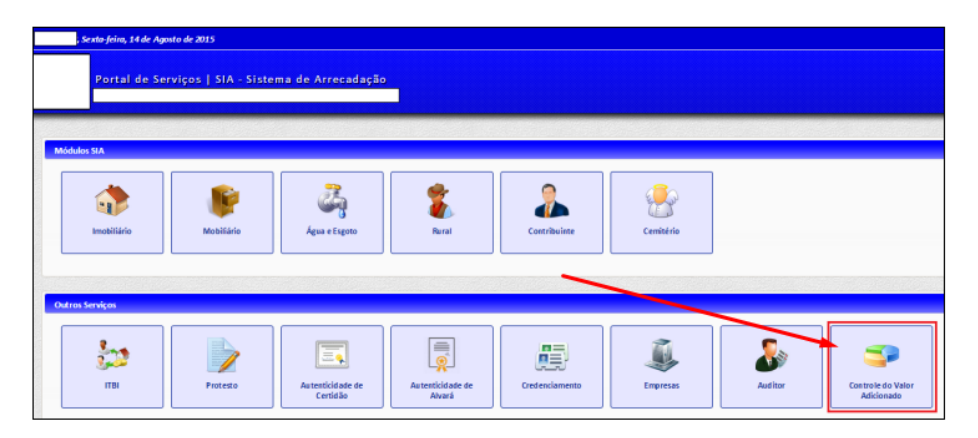

Caso o contribuinte tenha acesso a apenas um cadastro, será aberta a tela ilustrada abaixo. Para transmitir o arquivo pré-formatado da GIA, o contribuinte deve selecionar a opção "Enviar GIA", destacado na mesma imagem.

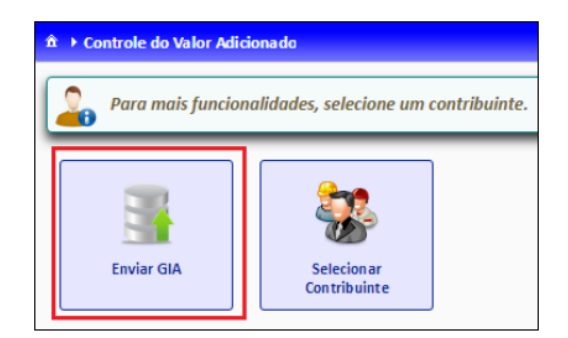

Na tela seguinte do sistema, deverá selecionar o arquivo pré-formatado da GIA e clicar em "Enviar". Se não houver nenhum erro no arquivo, será emitida uma mensagem informando que o arquivo foi enviado com sucesso.

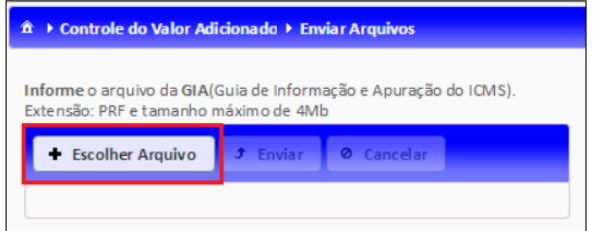

O contribuinte pode acompanhar os envios mensais da empresa, pela funcionalidade "Stuação GIA".

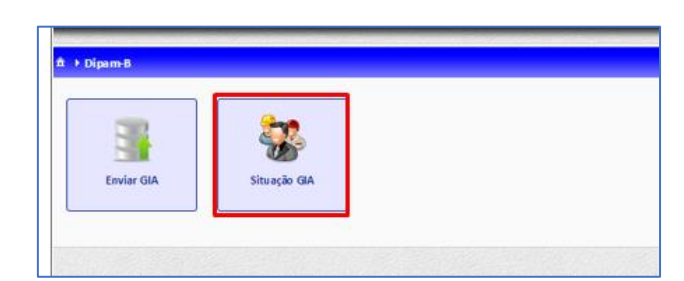

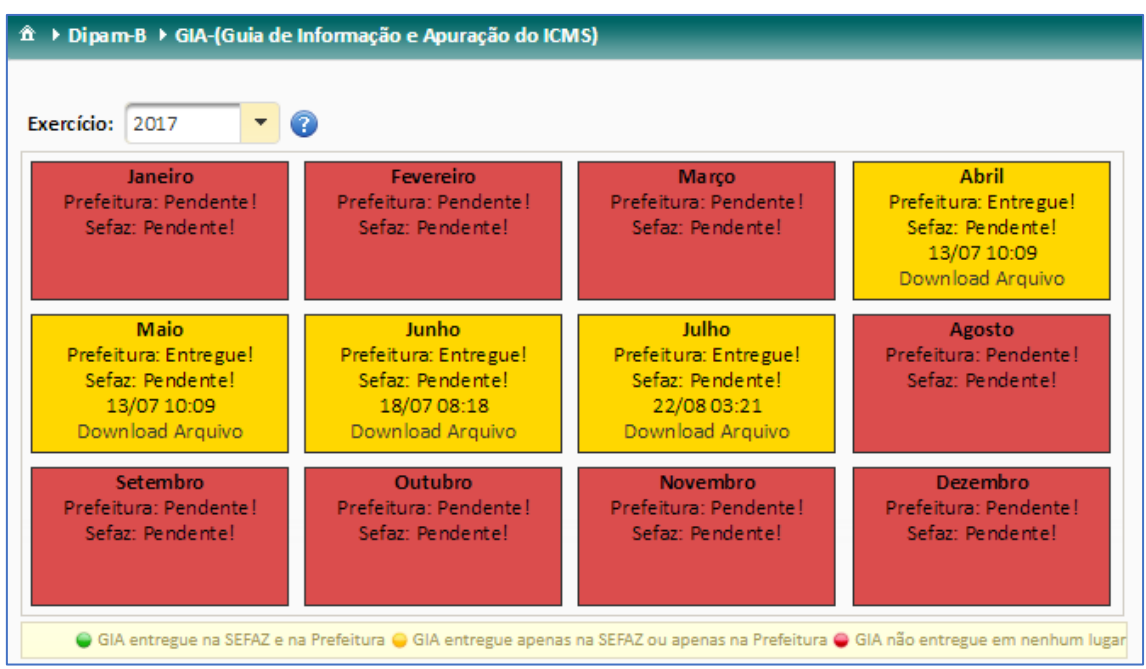